## **LOGGING IN**

## **Navigate to the CSCU Guest Sponsor Portal**

[https://guests.ct.edu](https://guests.ct.edu/)

## **Log into the portal with your full NETID and your network password.**

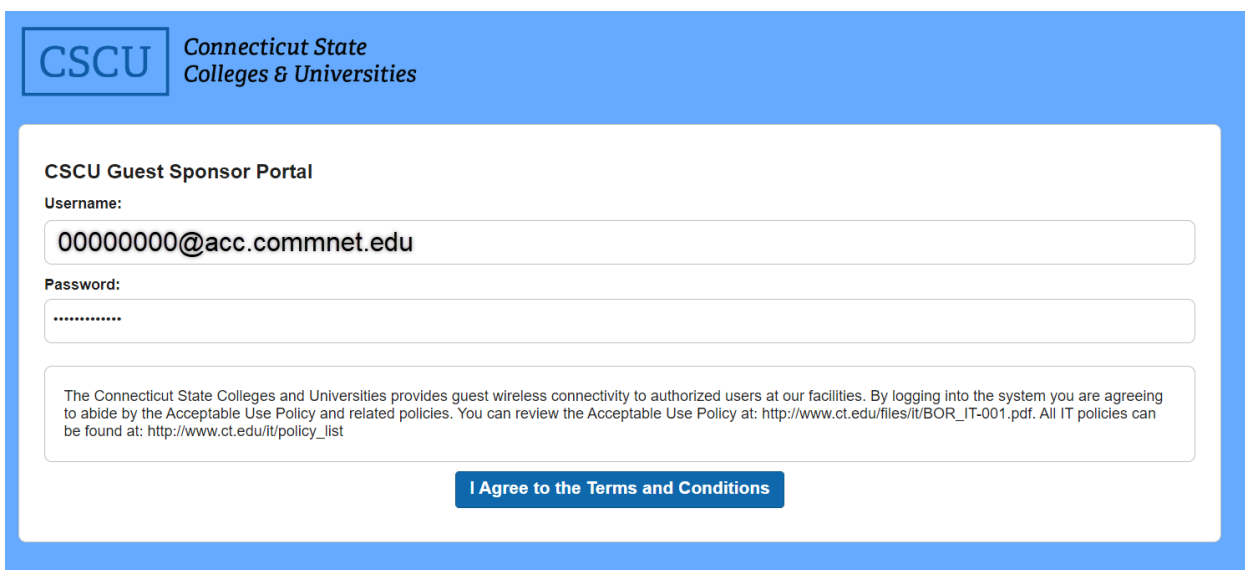

**Select "I Agree to the Terms and Conditions" button**

## **CREATING AN ACCOUNT**

Once logged in, scroll down to **Guest Information** and specify the required information for the guest. Your group tag can be anything pertaining to the person who is receiving access. Set the duration for the number of days to use that may be needed as well as the account start date, expiration date, and times. Once complete, select the "Create" button.

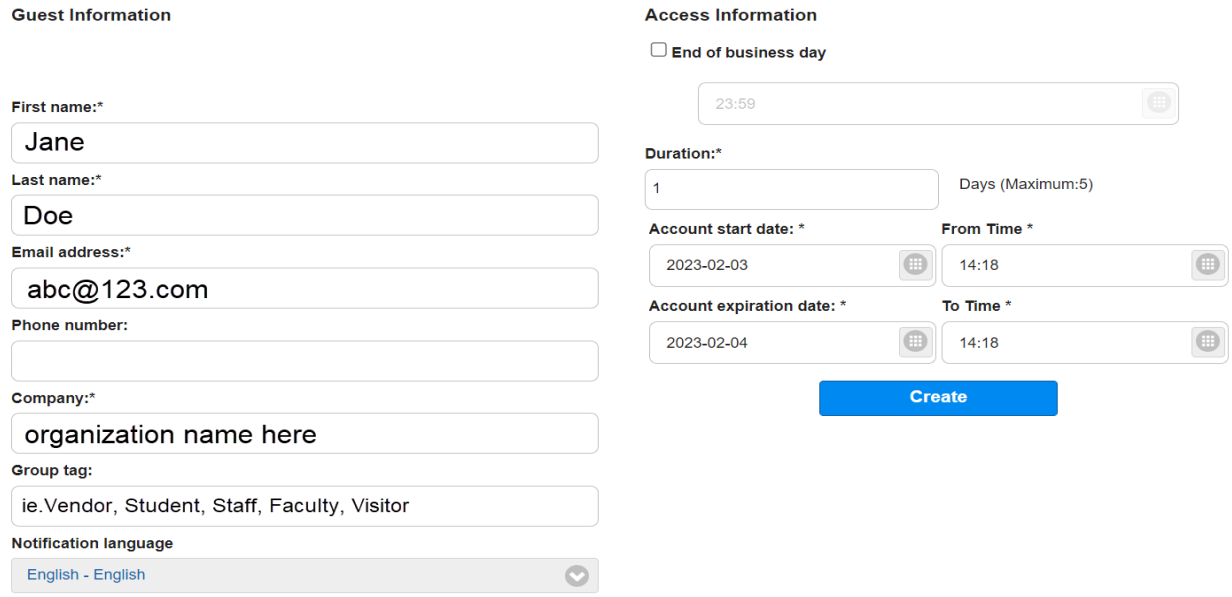

Finally, you will be brought to your accounts and the respective passwords that you've created. You then have the option to write this down for the guest or print it out on a CSCU form providing further directions on how to connect.

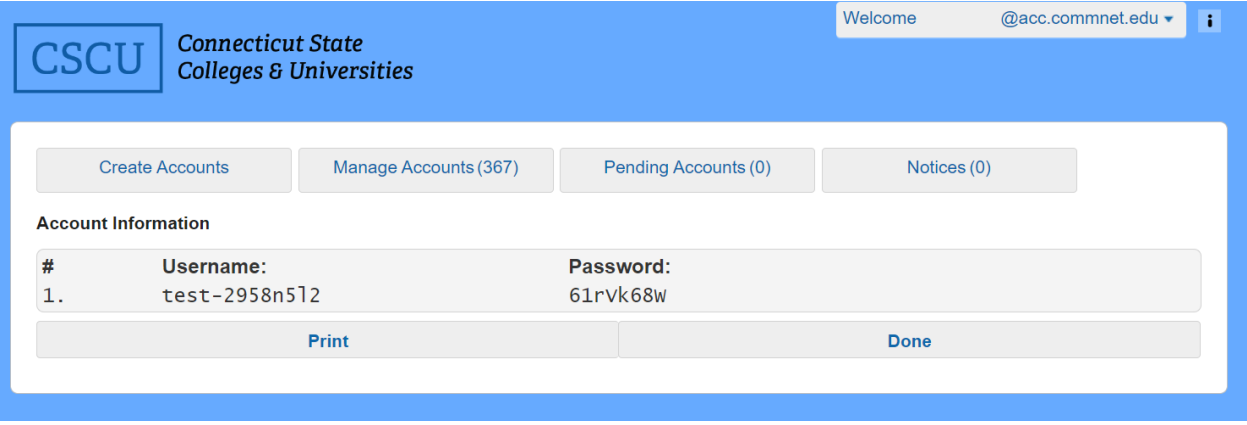